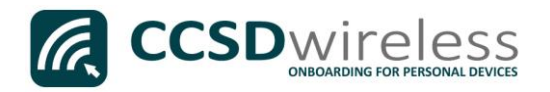

## Connecting Personal Devices to the CCSD Secured Wireless Network (iOS)

The following are directions for connecting your PERSONAL IOS device (IPhone, IPad, IPod) to the CCSD Secured Wireless Network.

- 1. From your device's Home screen, select the Settings icon.
- 2. Once you are in the Settings menu, select Wi-Fi.
- 3. Ensure that Wi-Fi is turned ON.

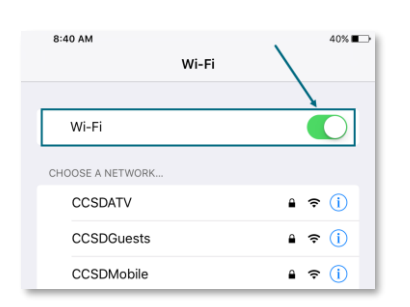

4. Select the CCSDWireless network.

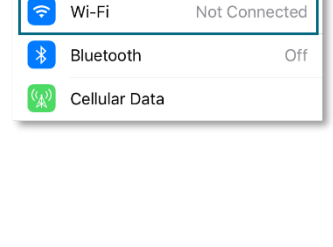

Settings

Airplane Mode

\*\*\*\*\* AT&T LTE

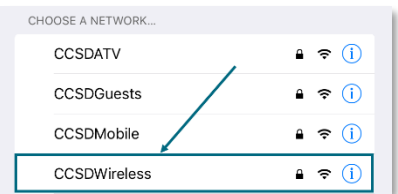

5. Enter the password provided by your local school's Library Media Specialist, Lab Manager, or School Administrator. Once entered, press Join.

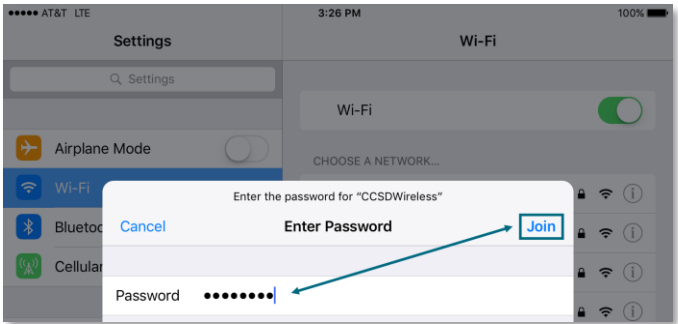

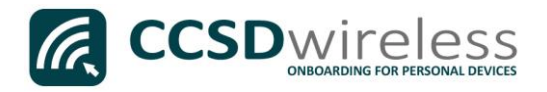

6. Wait for the checkmark to appear next to CCSDWireless.

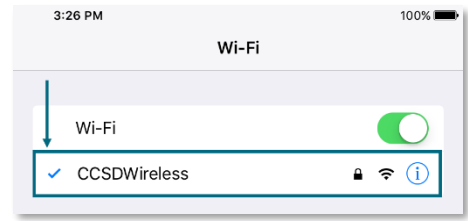

- 7. Return to the device Home screen by clicking the Home button.
- 8. Open a web browser (i.e. Safari, Chrome) and navigate t[o www.cobbk12.org.](http://www.cobbk12.org/)

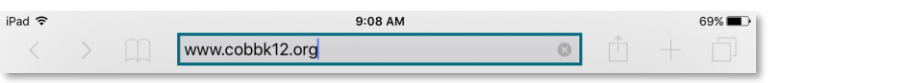

- 9. If you are a CCSD Staff member, enter your:
	- a. CCSD BadgeID
	- b. CCSD Password
	- c. Check the *"Acceptable Use Policy"* after reading the terms.

**G** CCSD wireless Welcome to the Sign In **Network** BadgeID or Lunch Number To access network resources, please sign in. accept the Acceptable Use Policy Sign In

enter your:

If you are a CCSD Student,

- a. Student ID Number (lunch number)
- b. Network Password (the password used to sign into a school computer)
- c. Check the *"Acceptable Use Policy"* after reading the terms.

After completing the form, select Sign In.

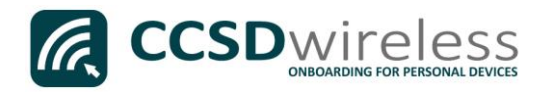

10. You will be re-directed to the *SSL Certificate Page*.

Click on the gold key.

## Do not leave this site without first installing the CCSD-issued SSL Certificate!

It will be required to experience error-free surfing at secured HTTPS sites while on the CCSD Wireless Network.

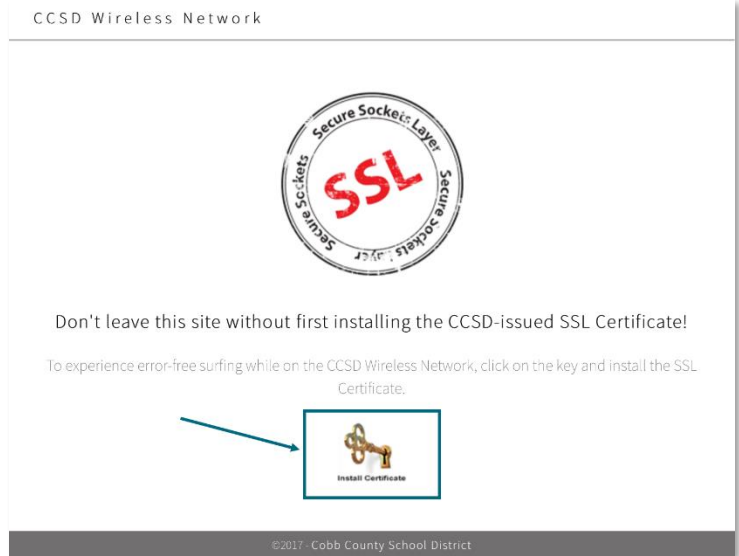

*Note: if there is a lock screen passcode on the device it must be entered to continue.*

11. Click Install to begin installing the CCSD FortiGate Root Authority Profile.

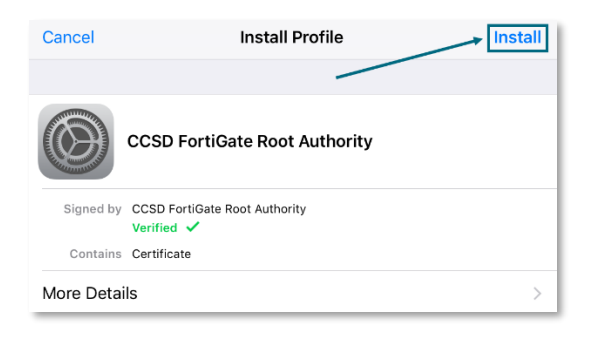

12. Confirm by clicking Install.

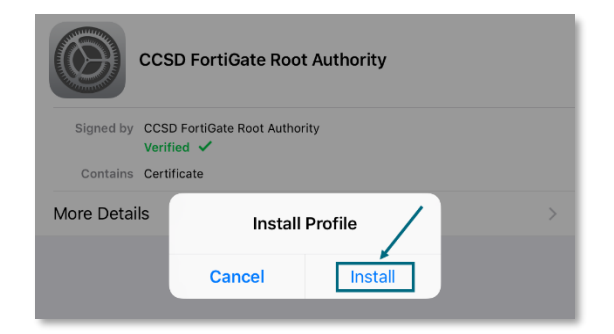

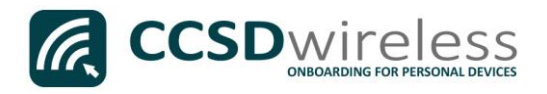

13. Once the profile has been installed, click Done.

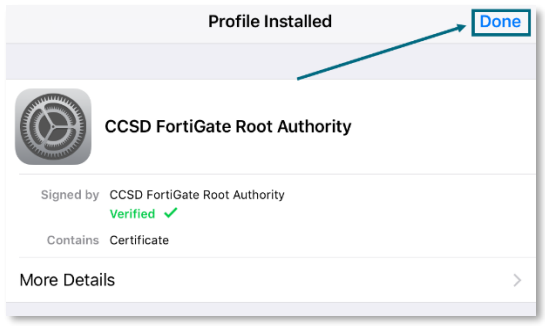

- 14. For iOS version 10.2 and newer, you will need to update the Certificate Trust Settings. From your device's Home screen, select the Settings icon.
- 15. Once you are in the Settings menu, select **General**, then **About.** Scroll down to **Certificate Trust Settings.**

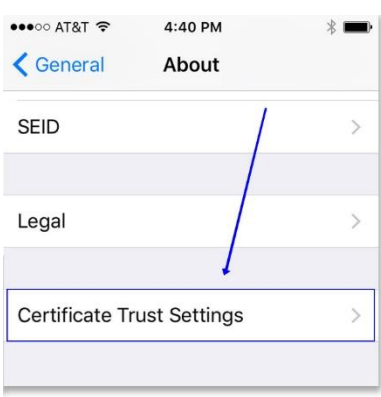

- 16. Turn on the CCSD FortiGate Root Authority and exit Settings.
- 17. Navigate to a secure HTTPS site like [www.yahoo.com,](http://www.yahoo.com/) [www.google.com](http://www.google.com/) o[r www.bing.com.](http://www.bing.com/) Verify that the page displays properly.

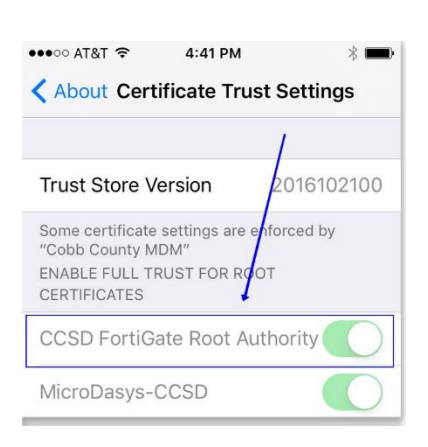

18. Please contact your local Media Specialist if you encounter any issues connecting to the CCSDWireless network.